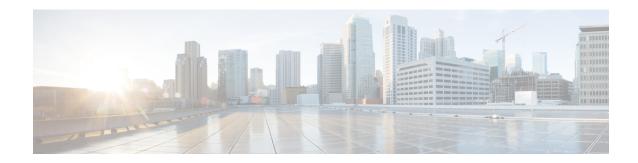

## **Supplemental Information**

• Install Crosswork Data Gateway Using vCenter vSphere Client, on page 1

## Install Crosswork Data Gateway Using vCenter vSphere Client

Crosswork Data Gateway is typically deployed within the same virtualization infrastructure that is used to deliver network management services. Detailed requirements are documented in the Installation Requirements section of the Cisco Crosswork Data Gateway Installation and Configuration Guide for Cloud Applications guide.

Confirm you also have the following information or requirements met prior to deployment:

| Requirement                                                                                                    |  |
|----------------------------------------------------------------------------------------------------|--|
| HTTPS/TLS                                                                                                    |  |
| Crosswork Data Gateway must be able to connect to external cloud services using HTTPS/TLS.                                                                                                    |  |
| Proxy, if required to access the internet                                                                                                    |  |
| Direct SSH access to routers                                                                                                    |  |
| Crosswork Data Gateway will connect to routers for data dossier collection using the SSH protocol. Any firewall policies designed to limit access between the management networks and routers may require adjustment to allow SSH access to routers from Crosswork Data Gateway. SSH collection is typically targeted at the IPv4 or IPv6 management ethernet address of routers, but any IP address on the router that allows inbound SSH access may be used. |  |
| IP address of Management interface                                                                                                    |  |
| (Optional) IP address of southbound interface                                                                                                    |  |
| OVF Template information (see Step 3)                                                                                                    |  |

You can install Crosswork Data Gateway on various platforms (for example: VMware, OpenStack, and Amazon EC2). The following procedure is meant to be used as a quick reference to deploy the Crosswork Data Gateway VM using the vCenter vSphere Client. It provides *examples* of possible entries and assumes

you are familiar with VMware vCenter OVA installations. If you need further guidance or information on other platforms, see the following documentation:

- Cisco Crosswork Data Gateway Release Notes
- · Cisco Crosswork Data Gateway Installation and Configuration Guide for Cloud Applications

## **Procedure**

- Step 1 Download the Crosswork Data Gateway image (\*.ova) file and note the location where it is saved. If the file has a .dms extension, change it to .ova.
- **Step 2** Log in to vCenter vSphere Client, and then select **Actions > Deploy OVF Template**.
- **Step 3** Follow the Deploy OVF Template wizard prompts.

Table 1: Deploy OVF Template

| Step                      | Description                                                                                                    | Example                                                                                                    |
|---------------------------|----------------------------------------------------------------------------------------------------|----------------------------------------------------------------------------------------------------|
| Select an OVF<br>Template | Select the OVA image file you downloaded from the Cisco Software Download site.                                                                                                    | Local File > Choose File > Downloads > cw-na-dg-4.5.0-19-release-20230119.uefi.ova                                                                       |
| Select a name and folder  | Accept defaults, or enter an arbitrary name for this CCrosswork Data Gateway VM (default is taken from OVA file name) and select the datacenter where you want the VM to reside.                                                         | Crosswork Data Gateway VM     Name—Crosswork Data Gateway 4.5      Datacenter—ABCcompany_lab                                                             |
| Select a compute resource | Within the datacenter, select the host (physical server) where the VM should be deployed.                                                                                                    | ABCcompany_hostserver1.com                                                                                                    |
| Review Details            | VMware vCenter Server validates the OVA (may take a minute depending on network speed) then displays this screen with details for your review.                                                                                           | _                                                                                                    |
| License<br>Agreements     | Review the license agreement.                                                                                                    | _                                                                                                    |
| Configuration             | Select Crosswork Cloud as the deployment configuration.  Note This is not always selected by default. Confirm that Crosswork Cloud is selected. If another option is selected, you will need to start the deployment from the beginning. | Crosswork Cloud                                                                                                    |
| Select storage            | Select the virtual disk and format.  By default, the first virtual disk is selected. Ideally, select the disk that has the most free disk space.  Confirm there are no errors under Compatibility.                                       | <ul> <li>For production environment, choose Thick<br/>Provision Lazy Zeroed.</li> <li>For development environment, choose Thir<br/>Provision.</li> </ul> |

| Step            | Description                                                                                                    | Example                                                                                                    |
|-----------------|----------------------------------------------------------------------------------------------------|----------------------------------------------------------------------------------------------------|
| Select networks | Choose the appropriate destination network for each source network based on the number of vNICs you plan to use for sending traffic. I  Start with vNIC0 and select a destination network that will be used. Leave unused vNICs set to the default value.  • One vNIC—All traffic sent on vNIC0.  • Two vNICs—Management traffic on vNIC0 and data traffic on vNIC1.  • Three vNICs—Management traffic on vNIC0, northbound data traffic on vNIC1, and southbound data traffic on vNIC2. | In the following example, all traffic will be sent on vNIC0. vNIC1 and vNIC2 entries are ignored when only one active vNIC is selected later in the next <b>Customize template</b> step. |

| Step               | Description                                               | Example                                                                                                    |
|--------------------|-----------------------------------------------------------|----------------------------------------------------------------------------------------------------|
| Customize template | Configure IP addresses, vNIC role assignments, and so on. | nts, The following options (at minimum) must be configured:                                                                                            |
|                    |                                                           | • Host Information > Hostname— <i>Cisco-CDG</i>                                                                                                    |
|                    |                                                           | • Host Information > Description— <i>TrustInsights-CDG</i>                                                                                             |
|                    |                                                           | • Host Information > Active vNICs                                                                                                    |
|                    |                                                           | All passphrases                                                                                                    |
|                    |                                                           | Note These roles and passwords are used to log into Crosswork Data Gateway.                                                                            |
|                    |                                                           | • vNIC0 IPv4 or IPv6 address info. —172.23.291.12                                                                                                    |
|                    |                                                           | If you chose more than 1 vNIC to be active (in last step) then fill the other vNICs (vNIC1 and vNIC2) details, otherwise skip the other vNIC sections. |
|                    |                                                           | • DNS Servers > DNS<br>Address—171.70.168.183                                                                                                    |
|                    |                                                           | • DNS Servers > DNS Search<br>Domain—cisco.com                                                                                                    |
|                    |                                                           | • NTPv4 Servers<br>>NTPv4Servers— <i>ntp.esl.cisco.com</i>                                                                                             |
|                    |                                                           | • Controller Settings > Crosswork Controller IP                                                                                                    |
|                    |                                                           | Note Enter crosswork.cisco.com.                                                                                                    |
|                    |                                                           | • Controller Settings > Crosswork Controller Port                                                                                                    |
|                    |                                                           | Note Enter 443.                                                                                                    |
|                    |                                                           | • Proxy Server URL <i>if</i> you use a proxy or using a firewall.                                                                                      |
|                    |                                                           | For more information, see Deployment Parameters and Scenarios.                                                                                         |
| Ready to complete  | Review configuration summary.                             |                                                                                                    |

Step 4 In the vCenter vSphere client Recent Tasks tab, view the status for the Deploy OVF template and Import OVF package jobs.

- **Step 5** When the deployment status is 100%, click the VM and select **Actions > Power > Power On**.
- **Step 6** After five minutes, verify that the installation was successful by accessing Crosswork Data Gateway via vCenter:
  - a) Right-click the VM and select Open Console
  - a) Enter username (**dg-admin** or **dg-oper** as per the role assigned to you) and the corresponding password (the one that you created during installation process) and press **Enter**.
- **Step 7** Verify that you can access Crosswork Data Gateway VM via SSH:
  - a) From your workstation terminal that has access to the Crosswork Data Gateway management IP, run the following command: ssh <username>@<ManagementNetworkIP>
    - where *<username>* is either **dg-admin** or **dg-oper** and *<ManagementNetworkIP>* is in an IPv4 or IPv6 format .
  - b) Enter the password (the passphrase information you entered in the OVF Template wizard).

Install Crosswork Data Gateway Using vCenter vSphere Client